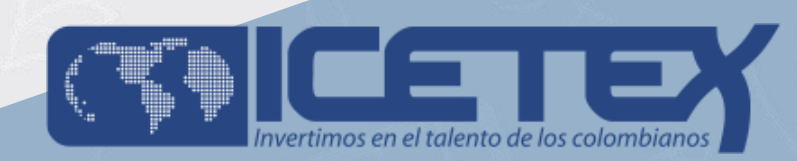

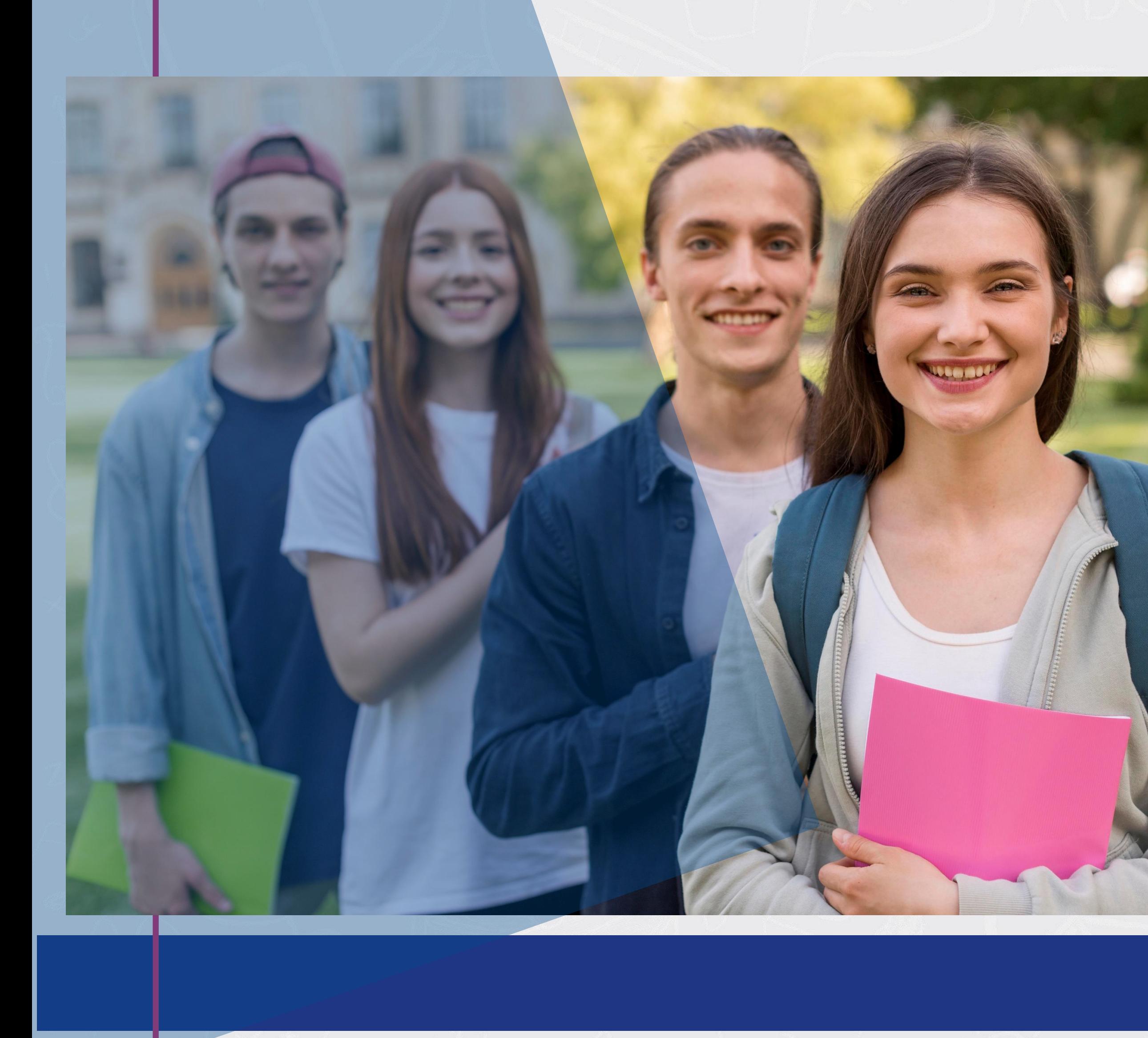

# **INSTRUCTIVO FORMACIÓN CONTINUA PARA EDUCADORES EN SERVICIO DE LAS INSTITUCIONES EDUCATIVAS OFICIALES**

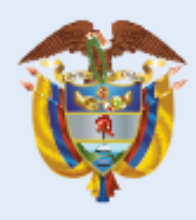

La educación<br>es de todos

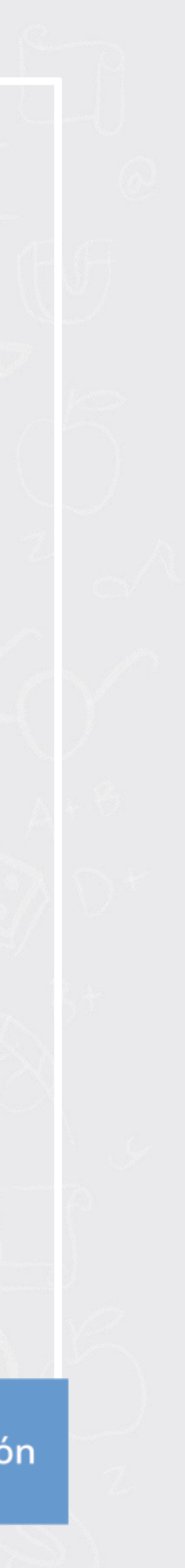

Ingresar a la pagina web de la convocatoria de FORMACIÓN CONTINUA PARA EDUCADORES EN SERVICIO DE LAS INSTITUCIONES EDUCATIVAS OFICIALES: https://portal.icetex.gov.co/Portal/Home/HomeEstudiante/fondos-en[administracion-Listado/formacion-continua-para-educadores-en-servicio-de-las](https://portal.icetex.gov.co/Portal/Home/HomeEstudiante/fondos-en-administracion-Listado/formacion-continua-para-educadores-en-servicio-de-las-instituciones-educativas-oficiales)instituciones-educativas-oficiales

### **Fondos en Administración**

Formación continua para educadores en servicio de las Instituciones Educativas **Oficiales** 

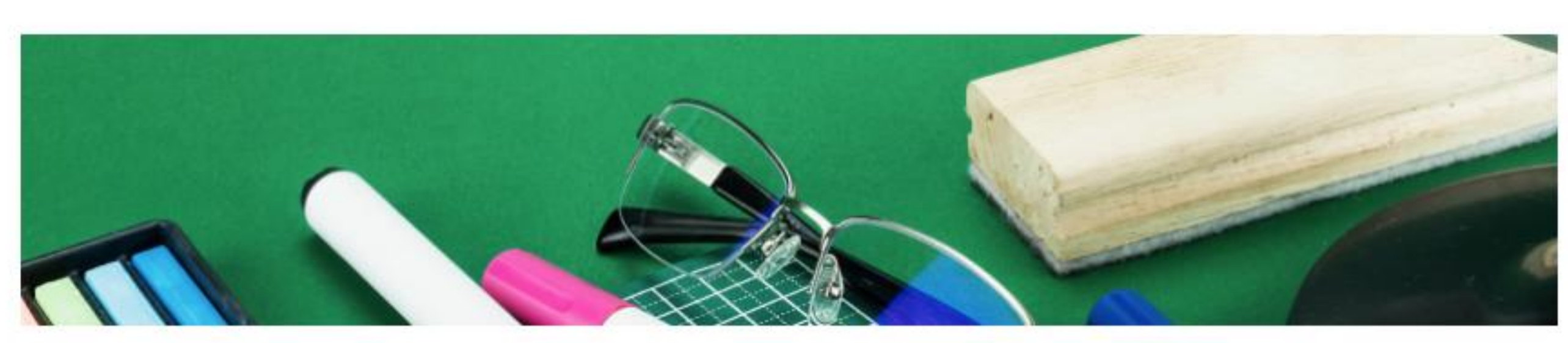

#### **Descripción del fondo**

La finalidad de la Convocatoria Formación Continua para educadores 2020-2, es el otorgamiento de créditos educativos condonables a educadores (docentes y directivos docentes) para realizar diplomados (programas de formación continua) en actualización pedagógica, evaluación, sistematización y liderazgo directivo.

Los diplomados ofrecen a los educadores, elementos conceptuales y metodológicos para fortalecer sus competencias profesionales, generar prácticas pedagógicas innovadoras, aportar a la gestión institucional e incidir positivamente en el desarrollo integral y los aprendizajes significativos de los niños, niñas, adolescentes, jóvenes y adultos.

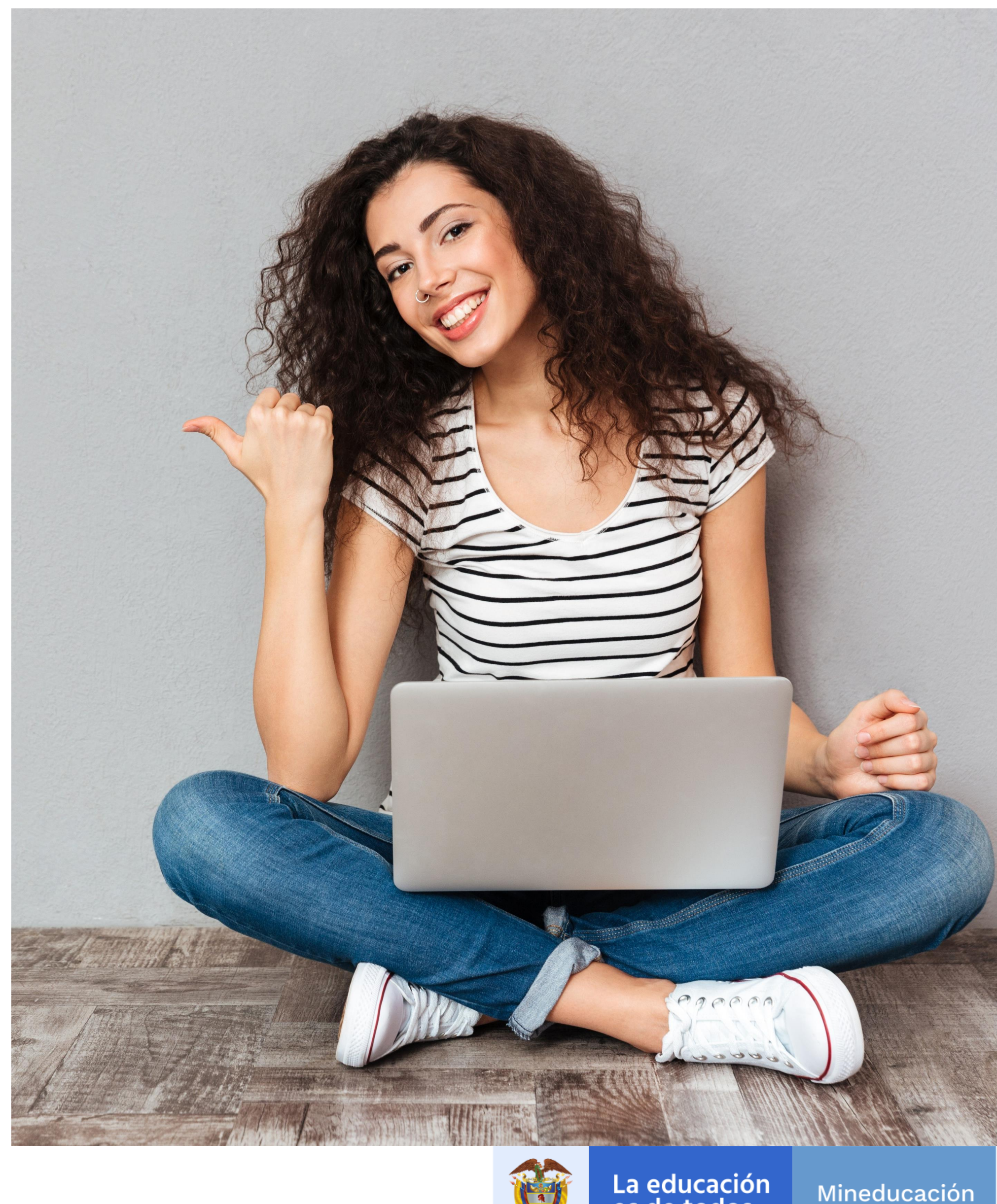

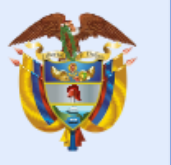

La educación<br>es de todos

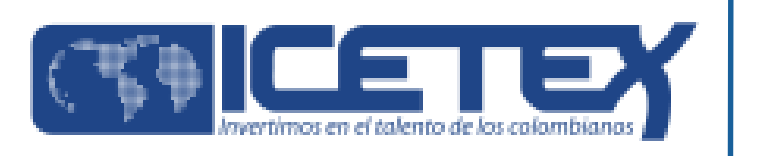

1

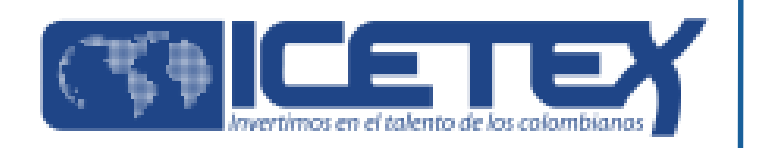

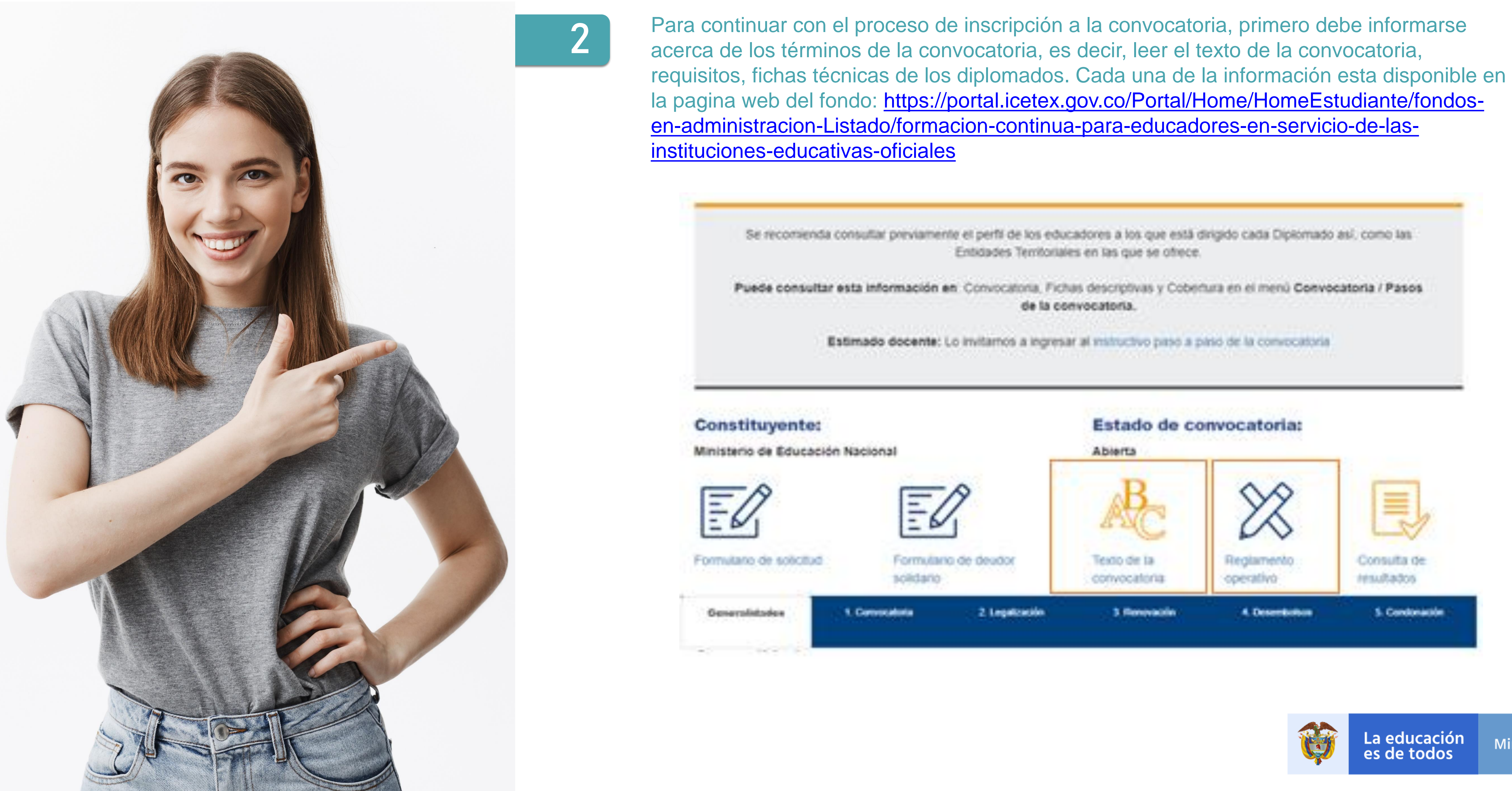

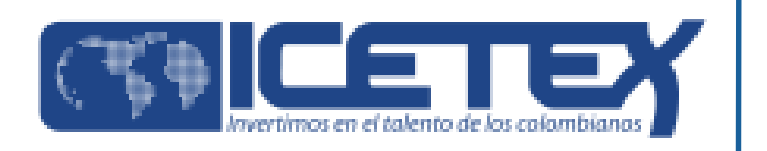

En la sección de "CONVOCATORIAS" podrá encontrar las fichas técnicas de cada diplomado:

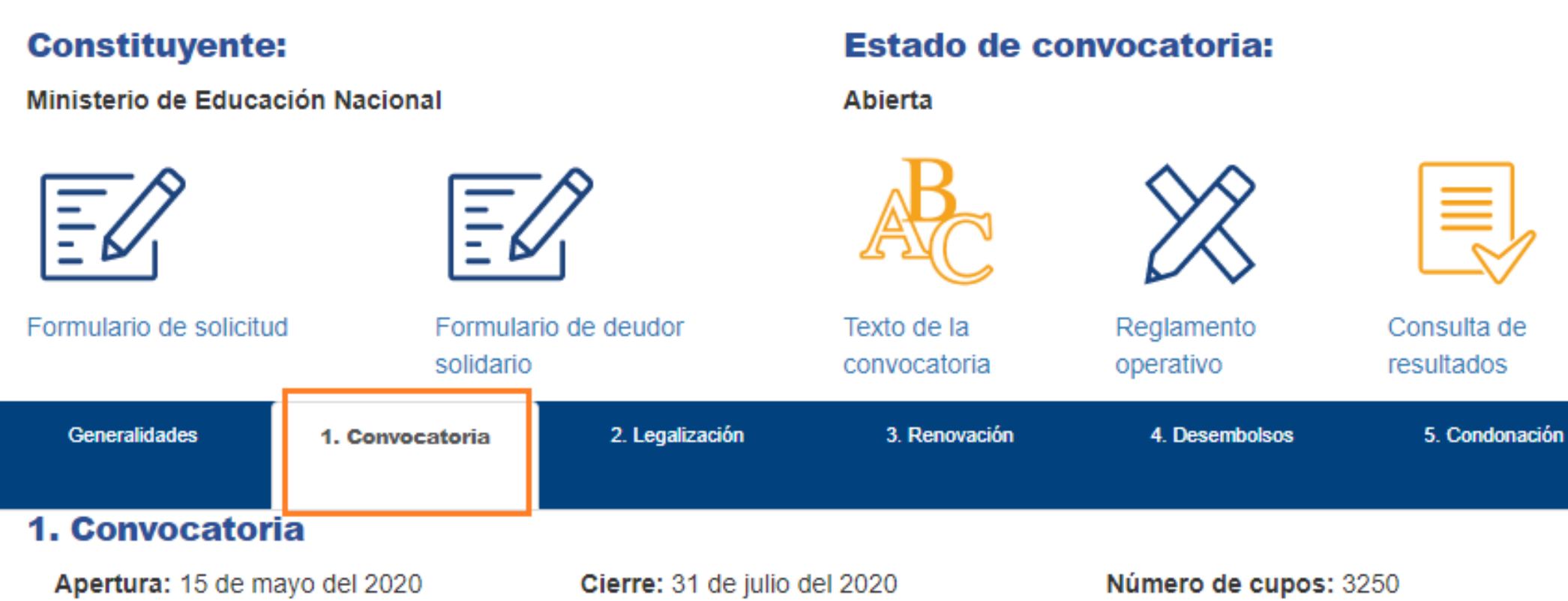

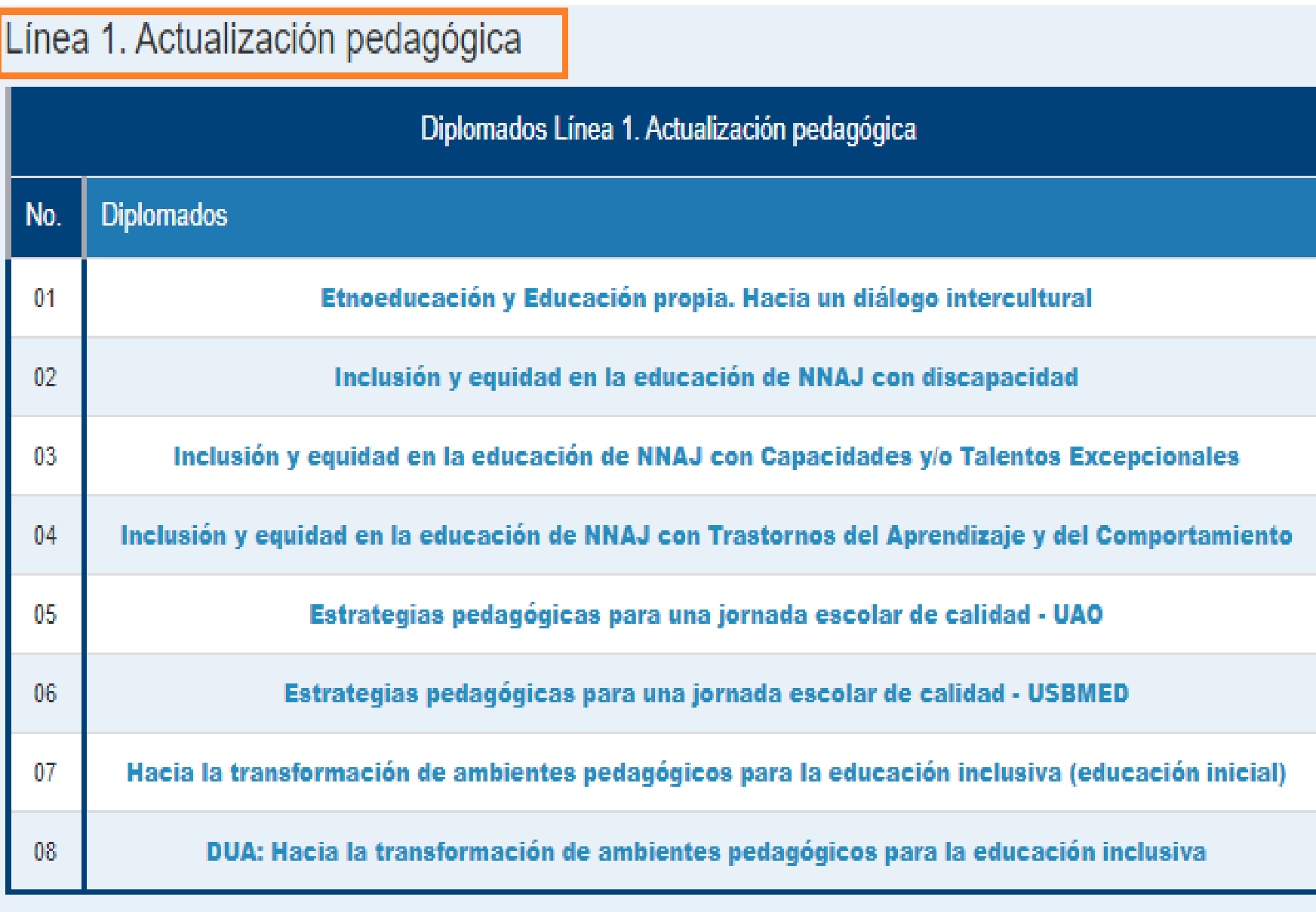

## Línea 2. Sistematización

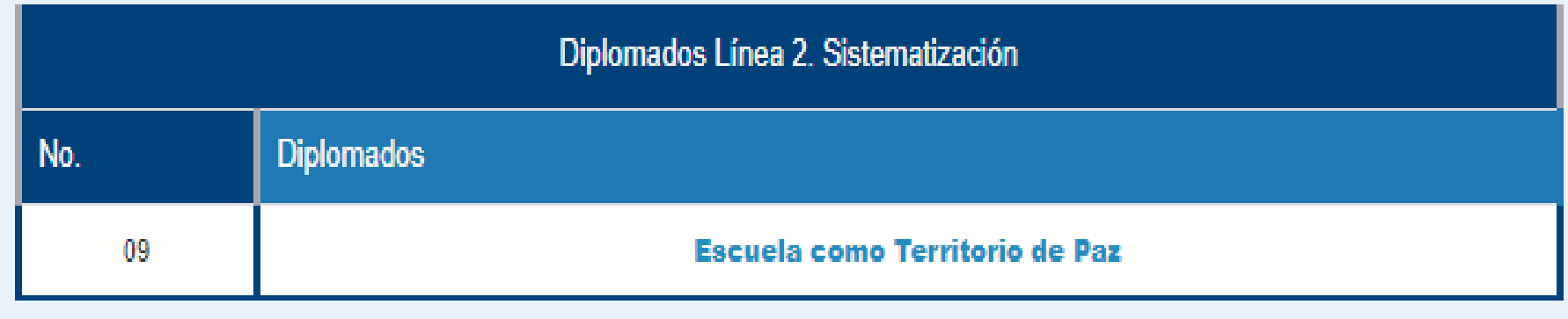

### Línea 3. Liderazgo directivo

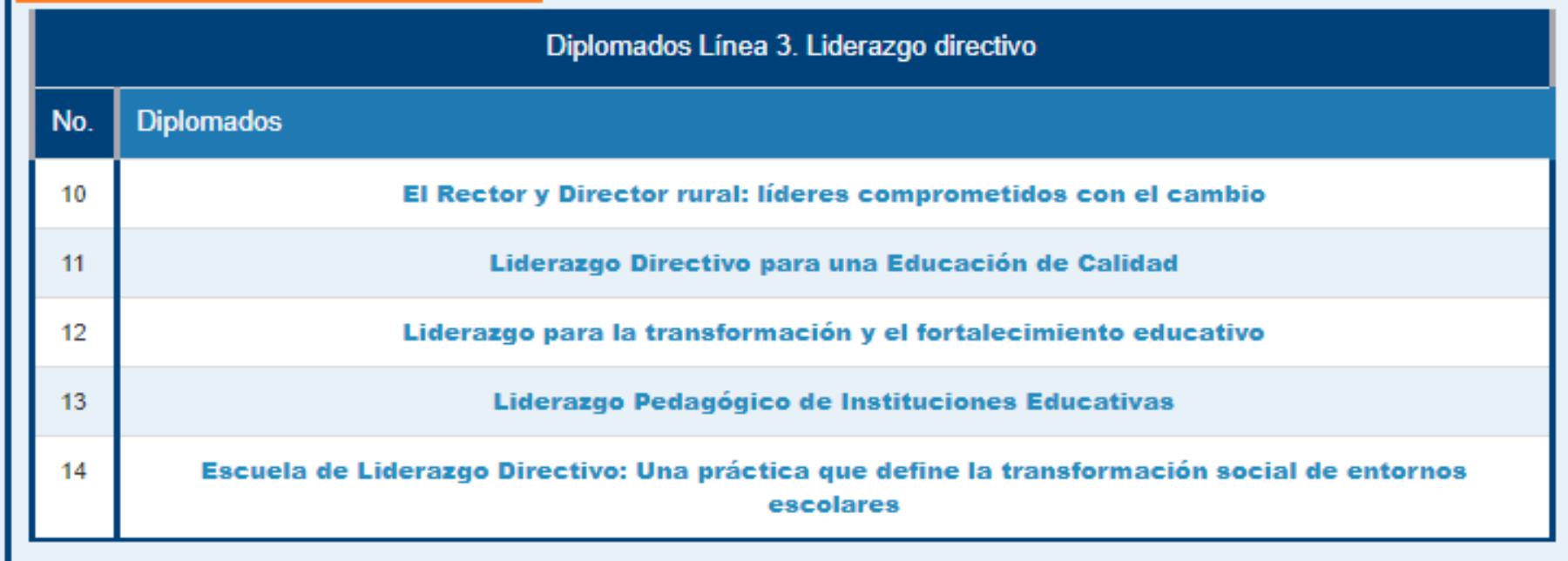

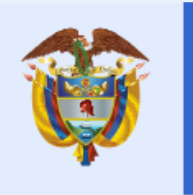

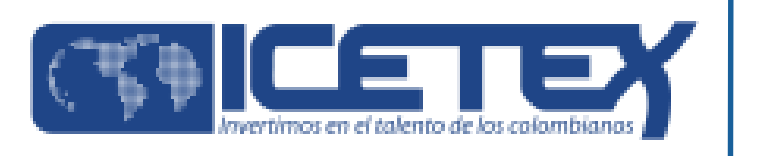

Una vez, se haya contextualizado con la información correspondiente a la convocatoria y los diplomados ofrecidos DEBE continuar el siguiente paso el cual es realizar el estudio crediticio ante la central financiera CIFIN:

#### **Constituyente:**

Ministerio de Educación Nacional

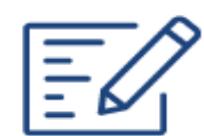

Formulario de solicitud

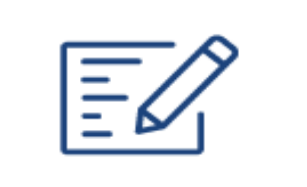

Formulario de deudor solidario

#### **Estado de convocatoria:**

**Abierta** 

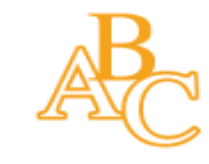

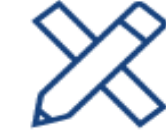

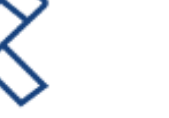

Texto de la convocatoria operativo

Consulta de resultados

 $\equiv$ 

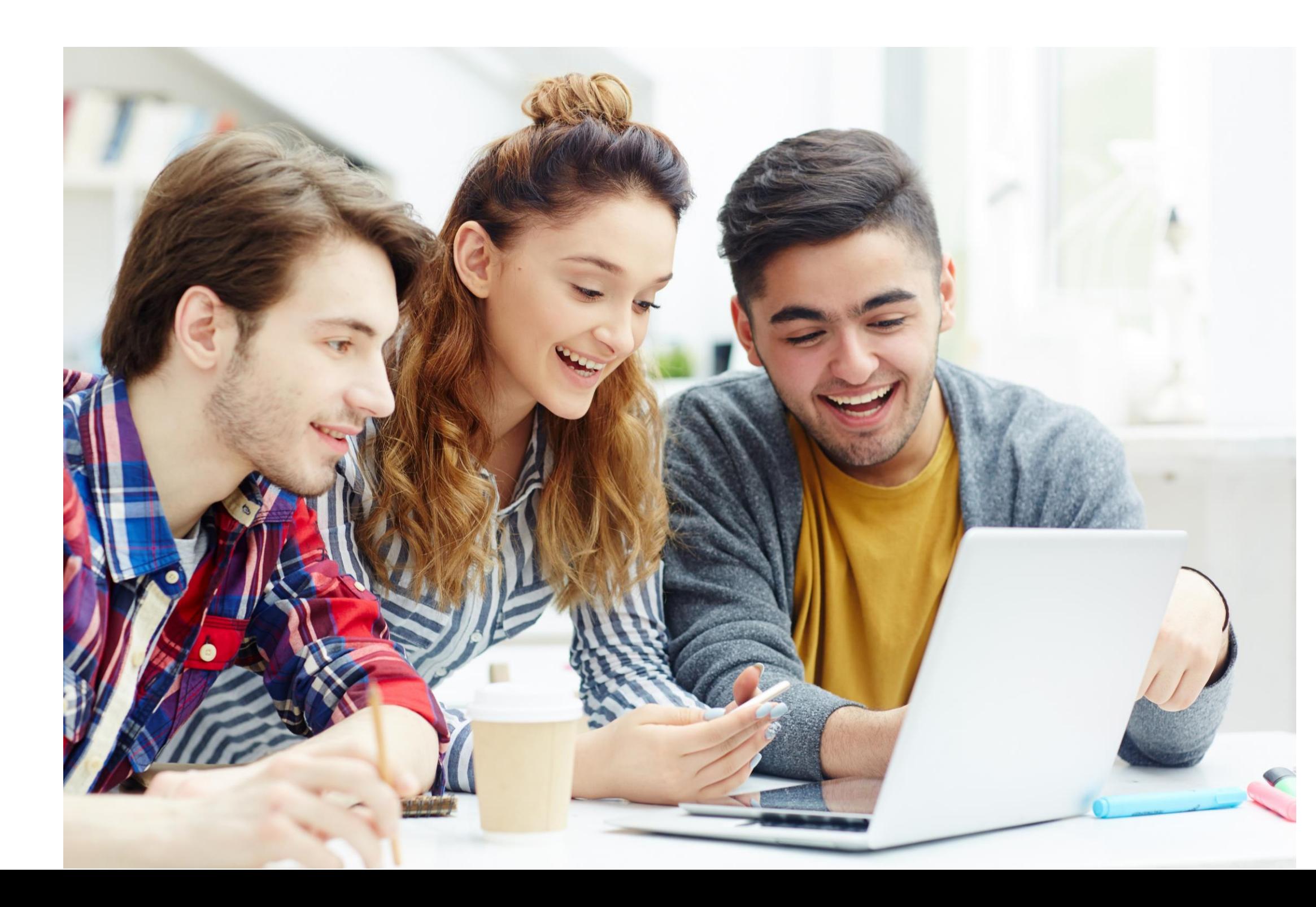

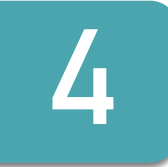

Al darle clic sobre "FORMULARIO DE DEUDOR SOLIDARIO", lo direccionará a una nueva página que le permitirá la opción de elegir si usted desea postularse como su propio deudor o postular a un tercero para que respalde el crédito:

Estudiante / Fondos En Administración - ICETEX / Formulario De Inscripción - ICETEX

### Formularios: deudor solidario y de inscripción

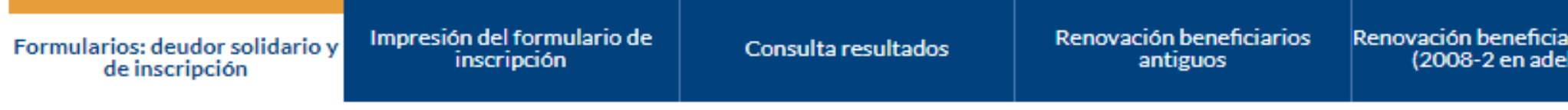

Siga las siguientes instrucciones para diligenciar el formulario de su deudor solidario (persona que será garante de su crédito) y luego diligencie el formulario de solicitud del crédito ubicado en la parte inferior de esta página.

A. Diligenciar formulario del deudor solidario

Antes de diligenciar el formulario de solicitud de crédito es importante que haya gestionado los datos de su deudor solidario en la CIFIN antes de diligenciar el formulario de inscripción (ICETEX).

- > Formulario para UN deudor solidario: Si el Fondo al que desea aplicar requiere solamente un deudor solidario.
- > Formulario para DOS deudores solidarios: Si el Fondo al que desea aplicar requiere DOS deudores solidarios.
- > Formulario para estudio SIN DEUDOR SOLIDARIO: Si el Fondo al que desea aplicar NO requiere codeudor.

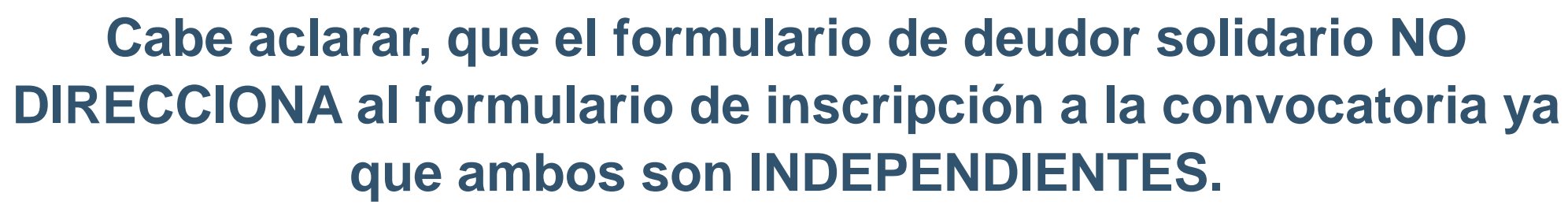

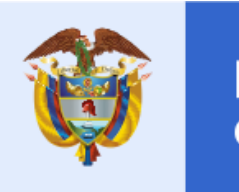

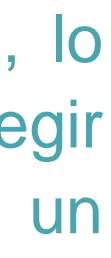

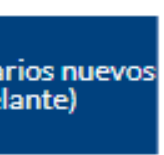

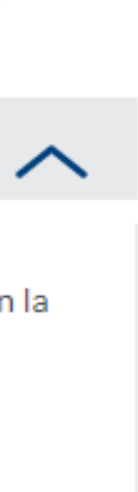

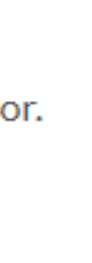

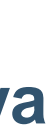

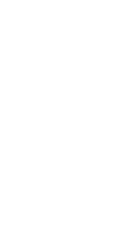

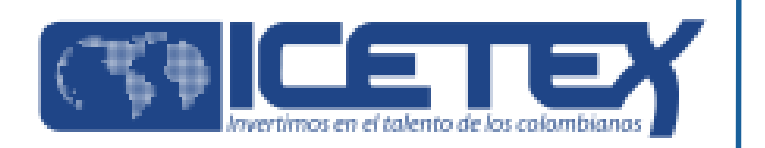

Una vez realice el formulario de deudor solidario y el resultado sea APROBADO es cuando usted deberá continuar con el proceso de diligenciamiento del formulario de inscripción a la convocatoria el cual se encuentra en la pagina web: https://portal.icetex.gov.co/Portal/Home/HomeEstudiante/fondos-en-administracion-Listado/formacion-continua-para-educadores-enservicio-de-las-instituciones-educativas-oficiales

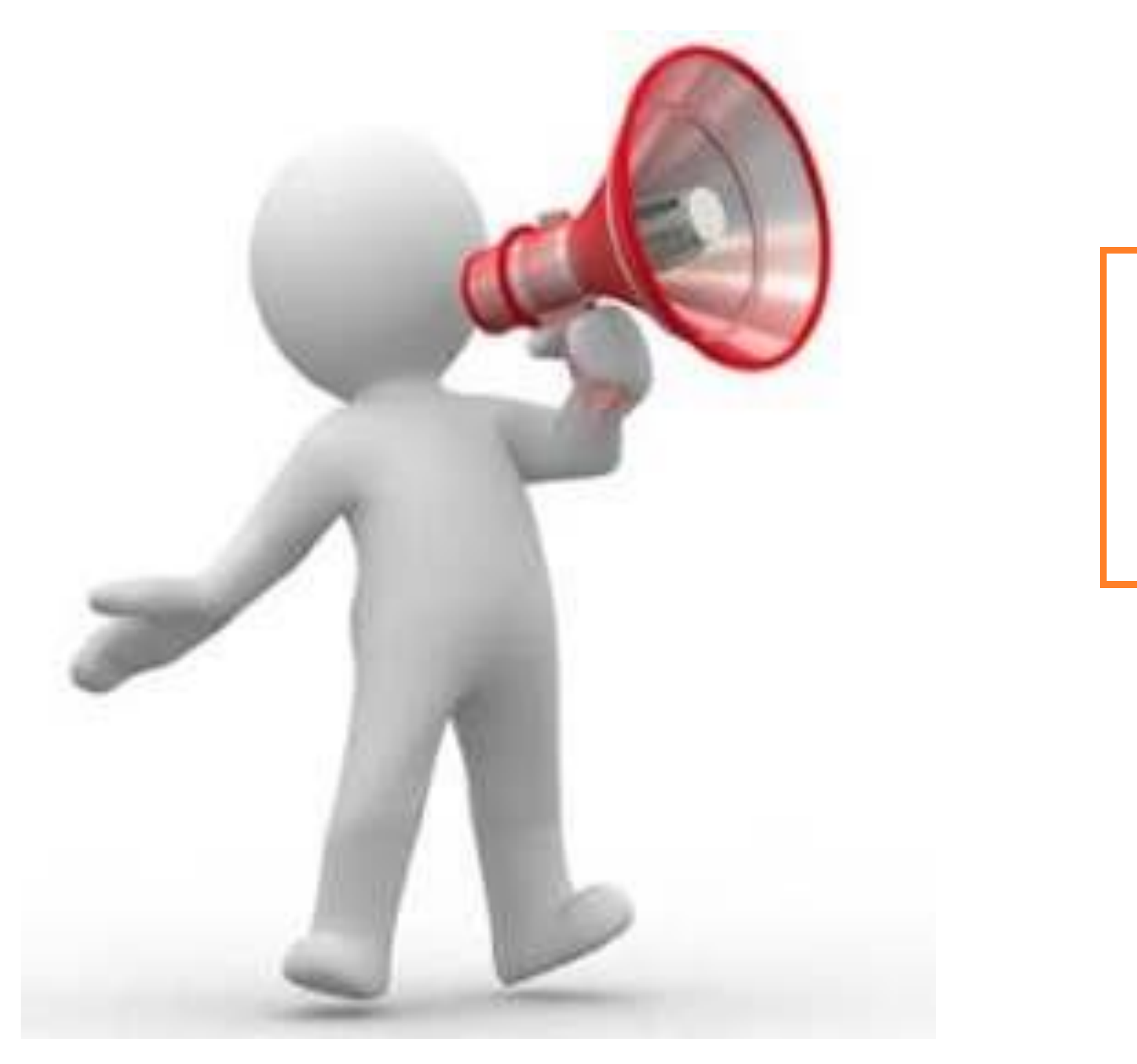

# **Constituyente:**

Ministerio de Educación Nacional

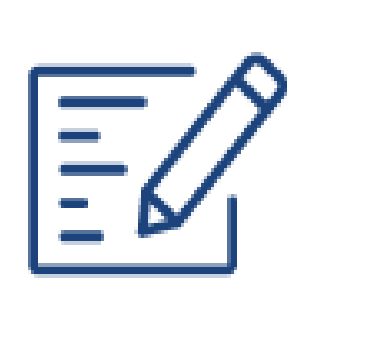

Formulario de solicitud

# **Estado de convocatoria:**

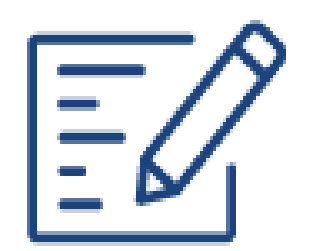

Formulario de deudor solidario

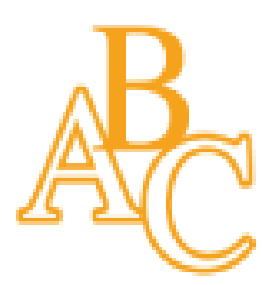

Abierta

Texto de la convocatoria

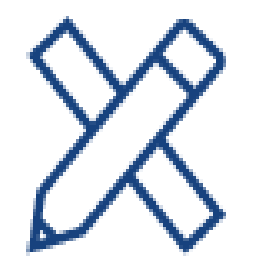

Reglamento operativo

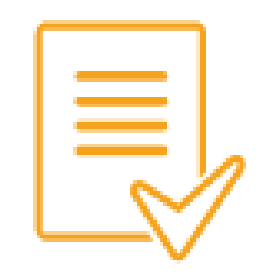

Consulta de resultados

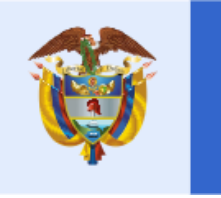

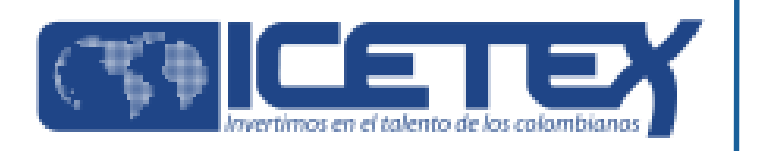

Al darle clic sobre el botón "FORMULARIO DE SOLICITUD" lo direccionará a la siguiente página:

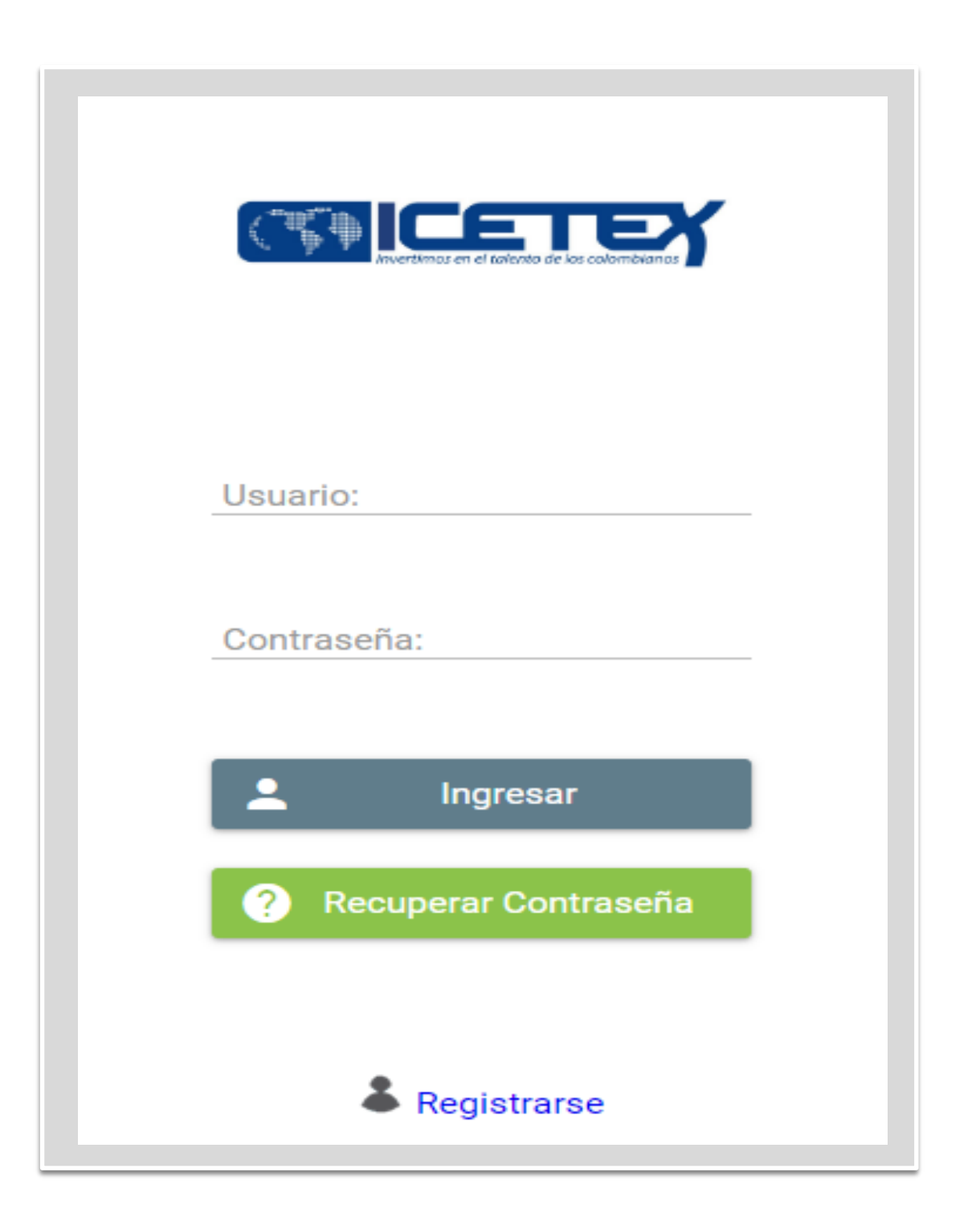

Antes de continuar, usted debe REGISTRARSE. Para ello, de clic sobre la palabra "REGISTRARSE" como se evidencia a continuación:

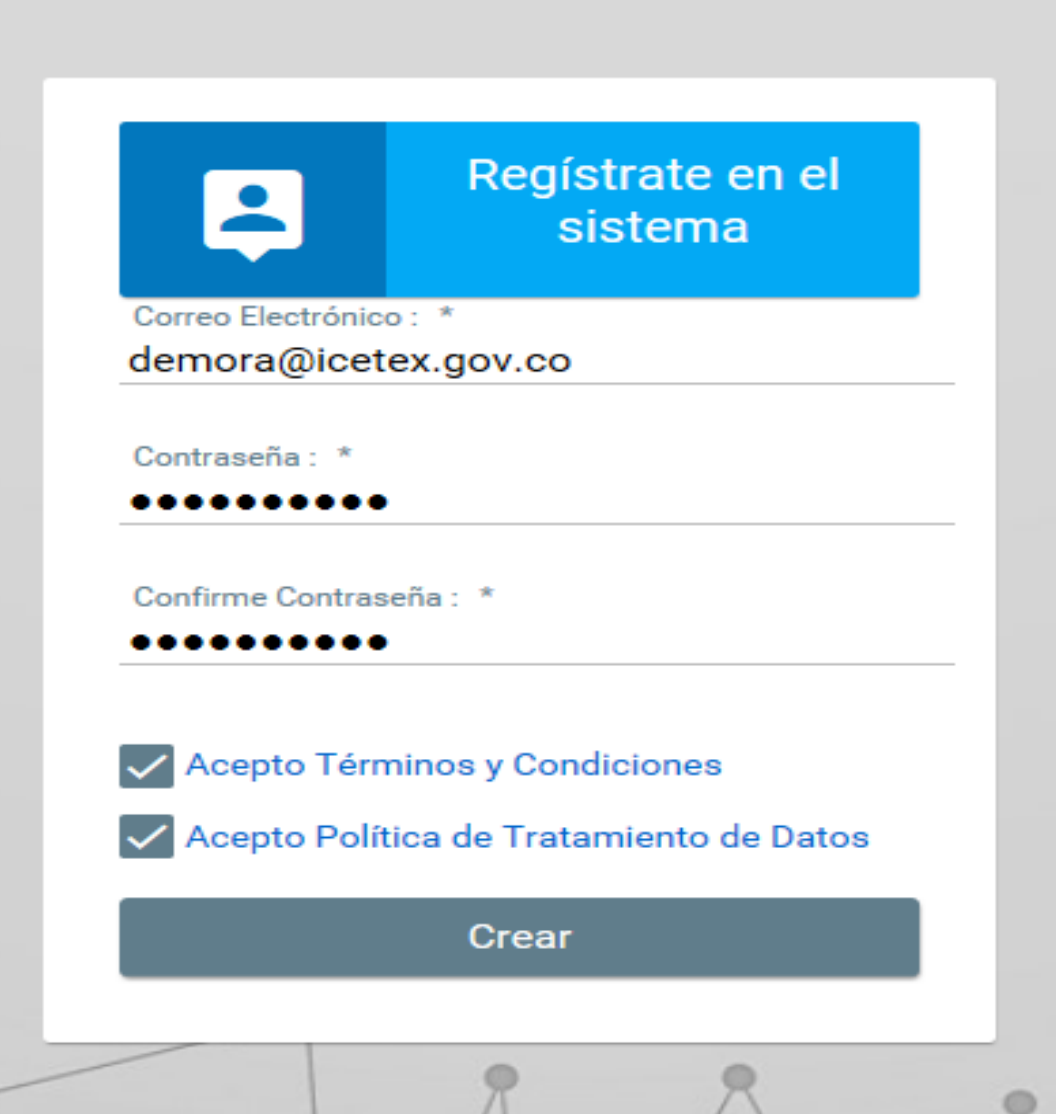

Cuando de clic sobre el botón "CREAR", la plataforma le enviará al correo registrado la confirmación de la cuenta como se muestra a continuación:

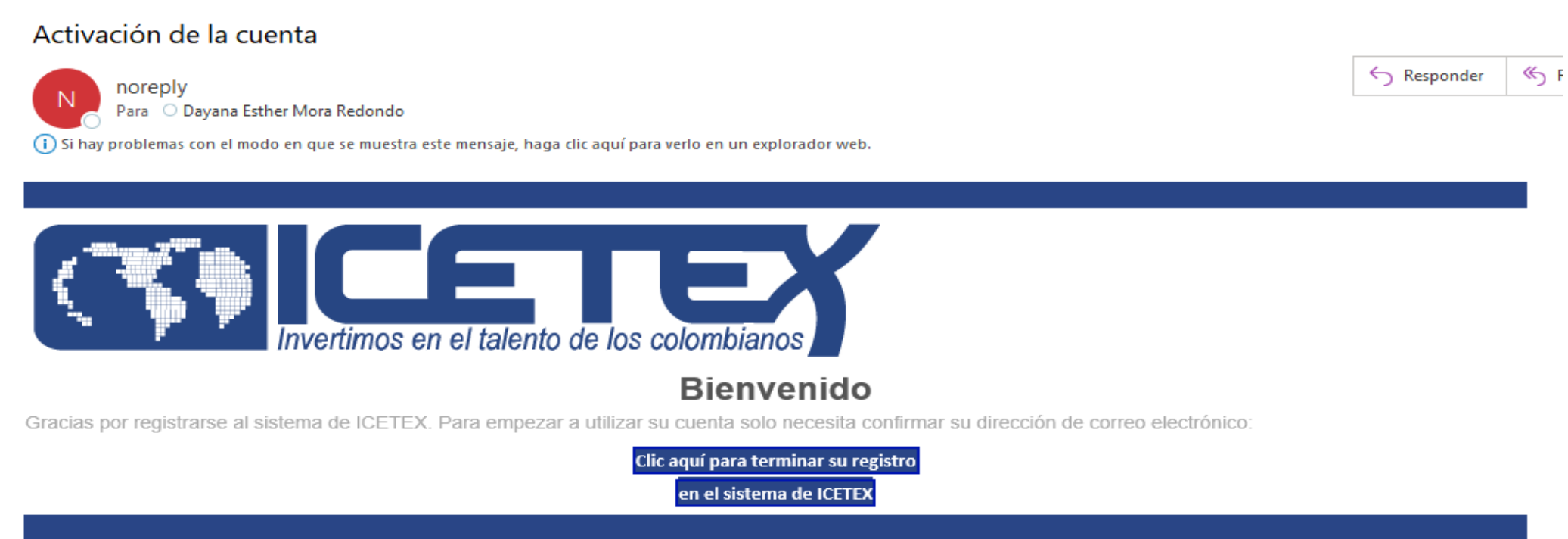

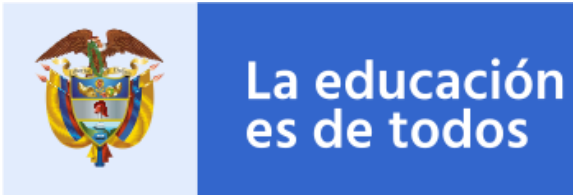

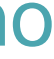

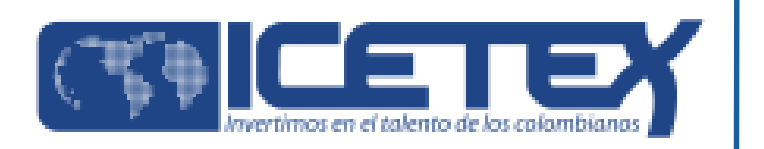

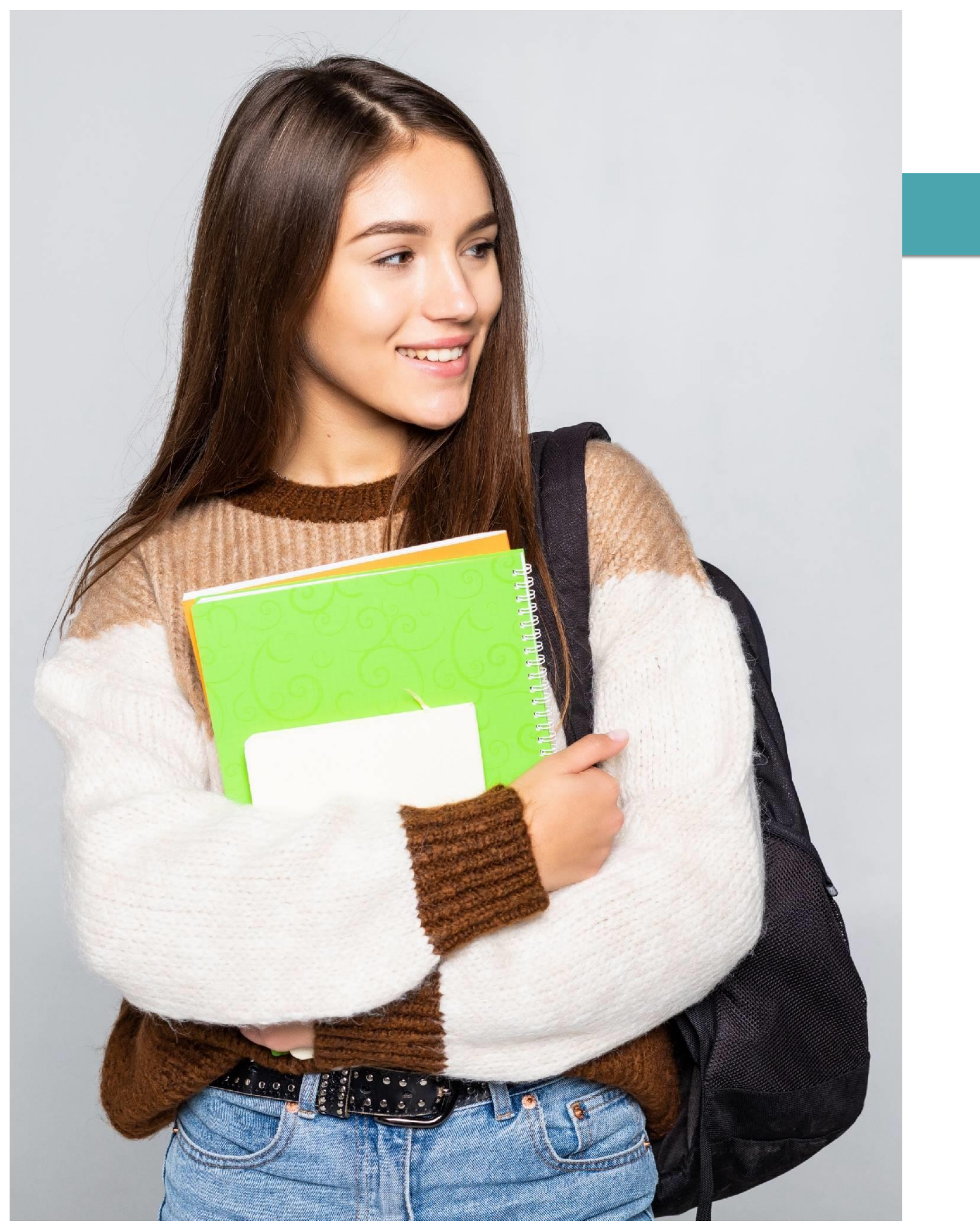

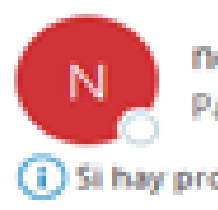

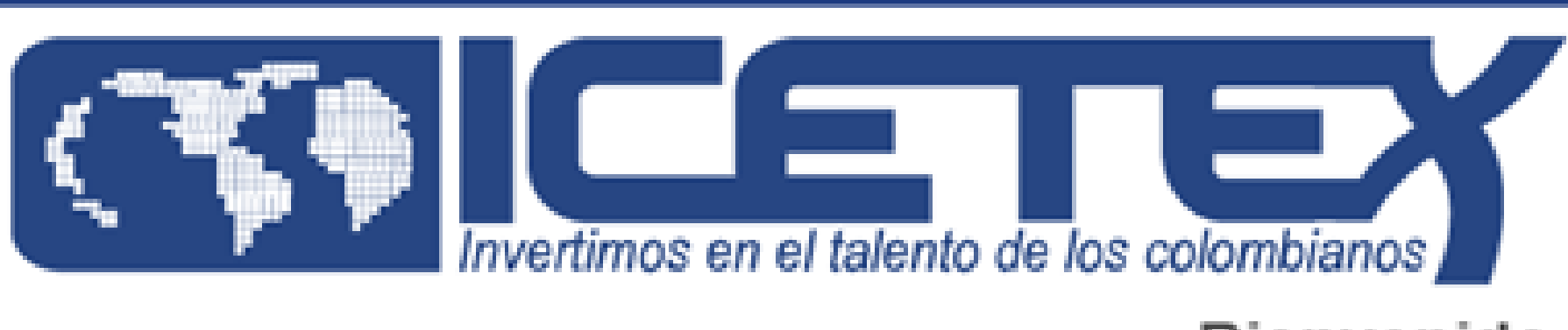

# Una vez Reciba el correo de activación de la cuenta, usted debe dar clic sobre el botón "CLIC AQUÍ PARA TERMINAR SU REGISTRO EN EL SISTEMA ICETEX" como se muestra a continuación:

## Activación de la cuenta

noreply Para C Dayana Esther Mora Redondo

i) Si hay problemas con el modo en que se muestra este mensaje, haga clic aquí para verlo en un explorador web.

## Bienvenido

Gracias por registrarse al sistema de ICETEX. Para empezar a utilizar su cuenta solo necesita confirmar su dirección de correo electrónico:

Clic aquí para terminar su registro en el sistema de ICETEX

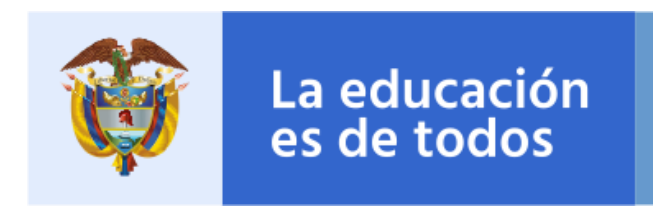

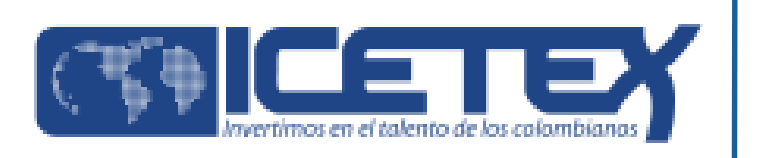

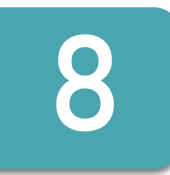

# Una vez haya dado clic sobre el botón "CLIC AQUÍ PARA **8** Una vez haya dado clic sobre el botón "CLIC"<br>TERMINAR SU REGISTRO EN EL SISTEMA

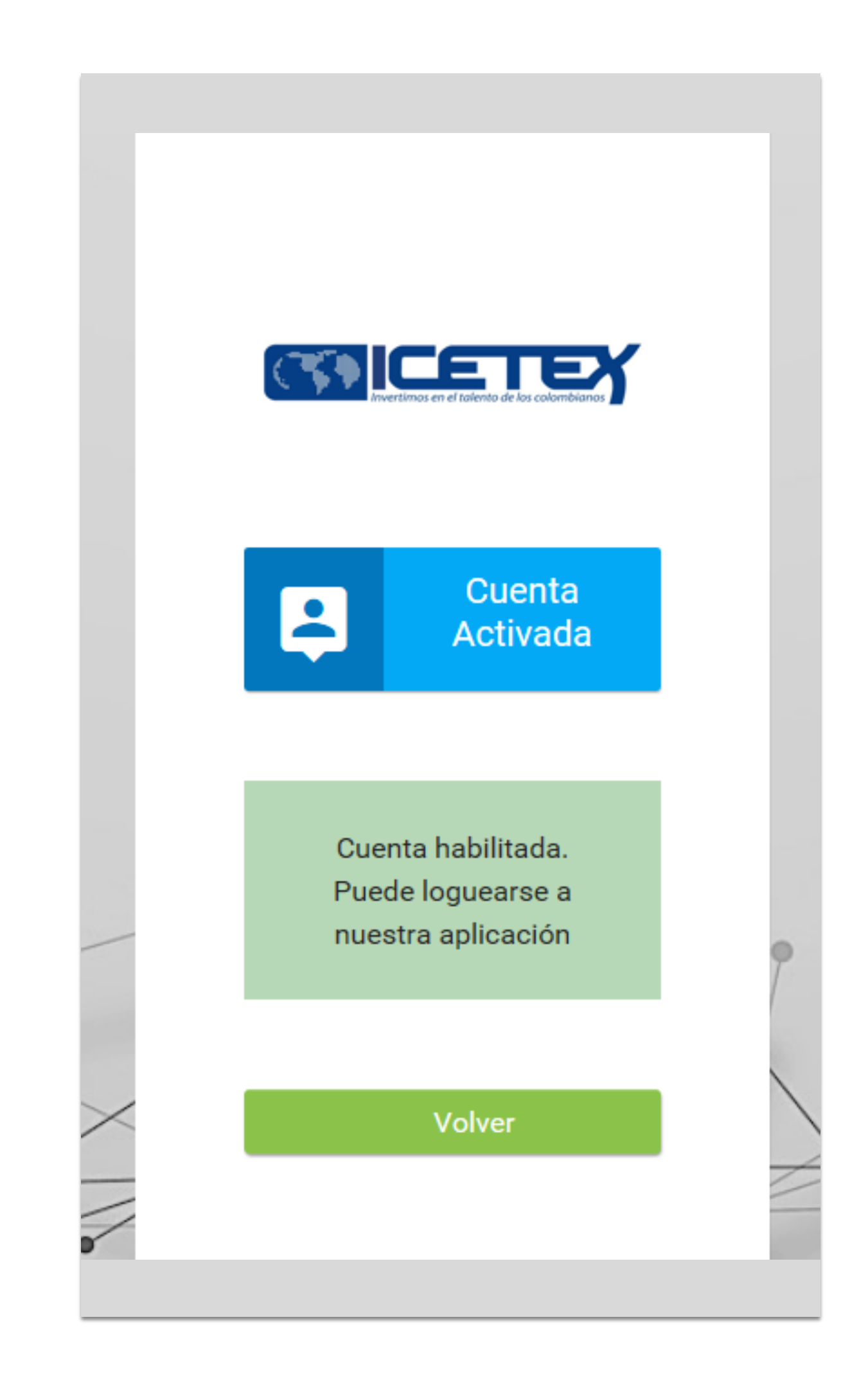

# 9

Cuando visualice en su pantalla el mensaje anterior, de clic sobre el botón "Volver" y le aparecerá la pantalla de inicio como se muestra a continuación, donde podrá ingresar el Correo Electrónico y contraseña registrada la cual ya se encuentra activada en la plataforma ICETEX teniendo en cuenta los pasos anteriormente realizados:

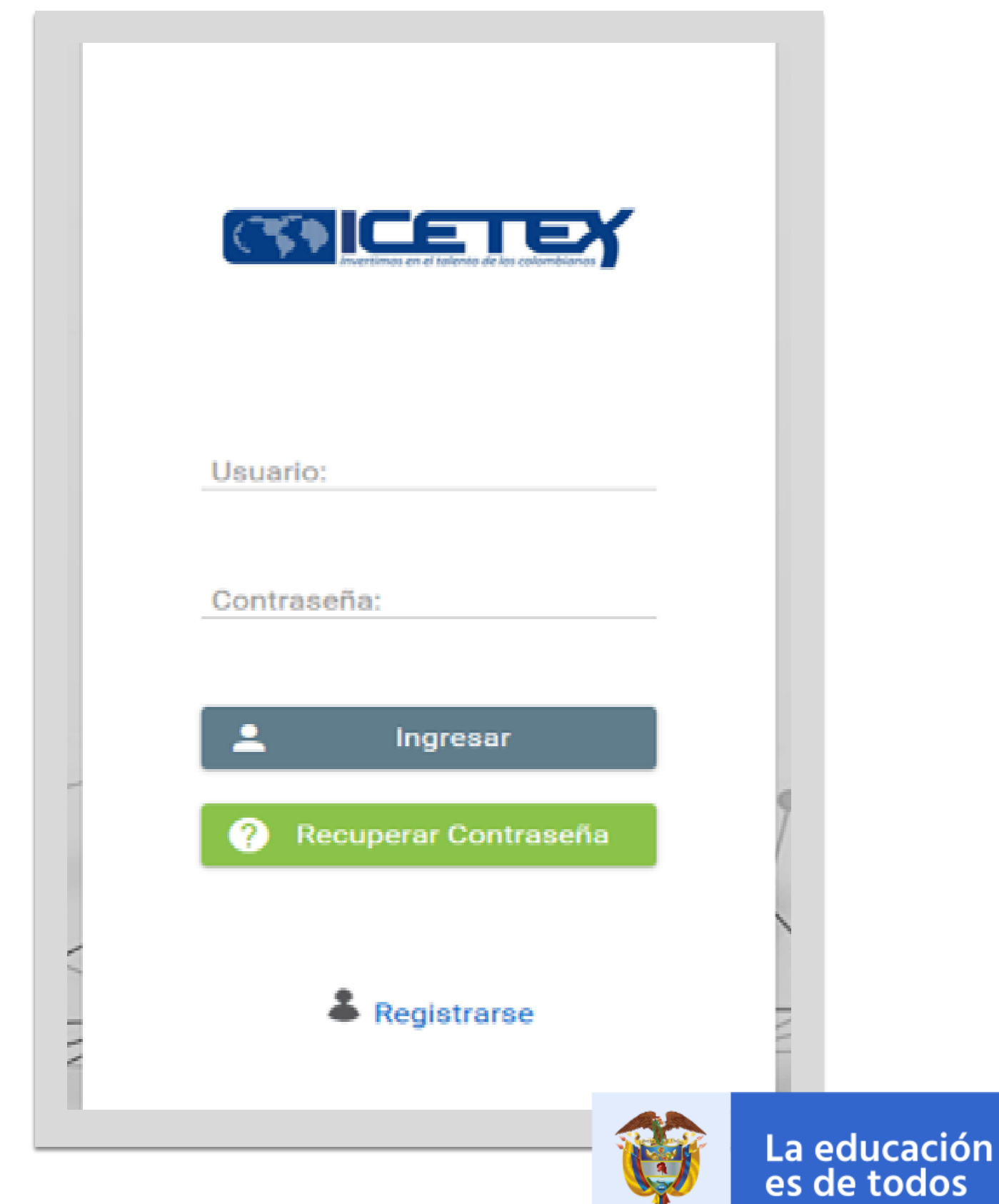

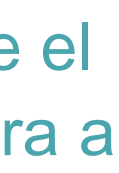

Ingresará el correo electrónico REGISTRADO y la contraseña REGISTRADA. Una vez ingrese, le mostrará todos los formularios de las convocatorias que se encuentran disponibles en ICETEX, pero usted solo DEBERÁ enfocarse en los formularios de las tres (3) líneas de formación las cuales son las siguientes:

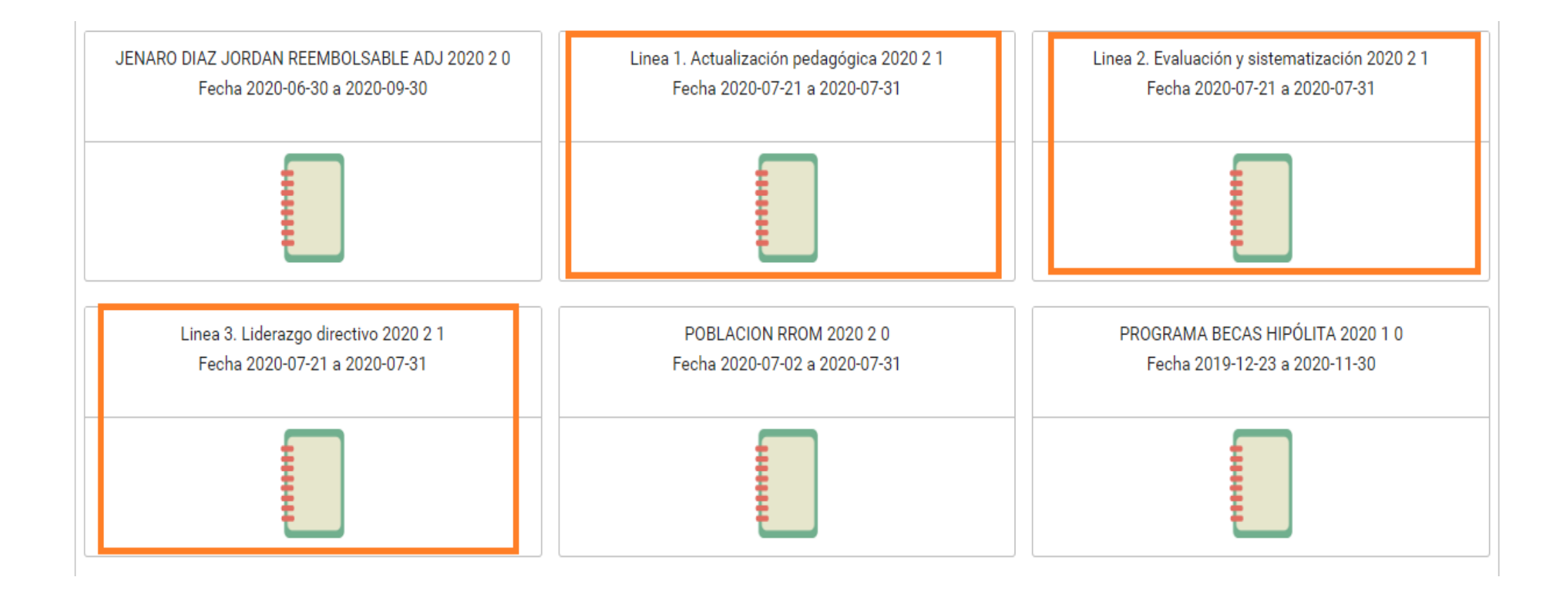

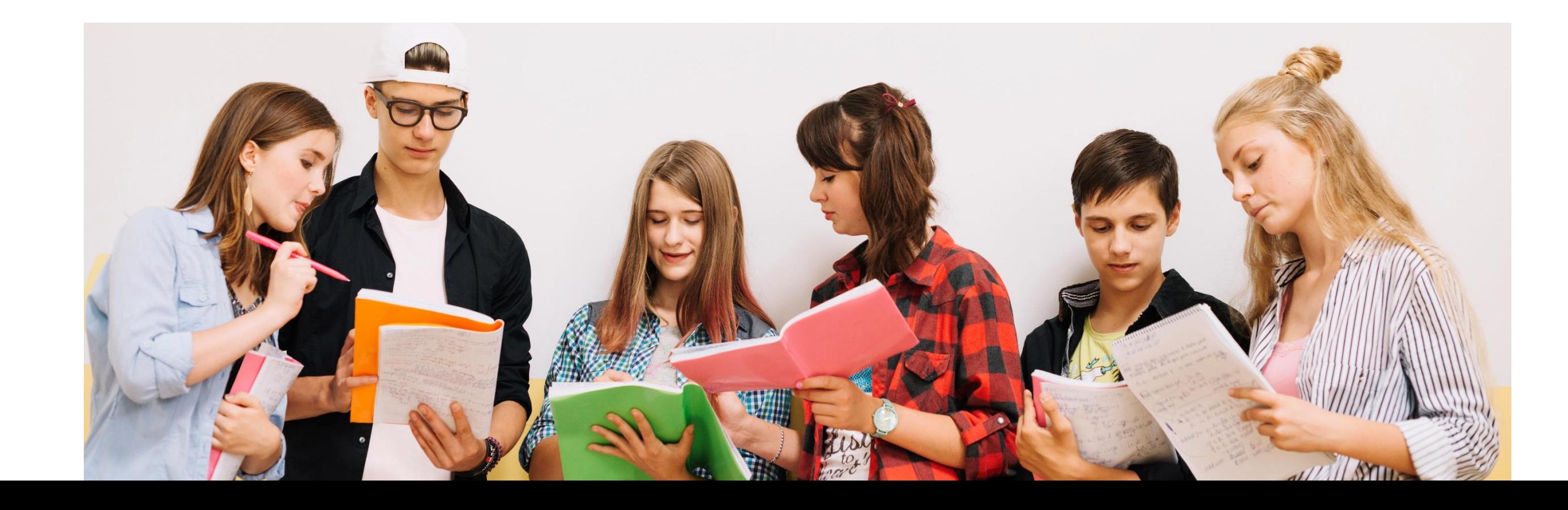

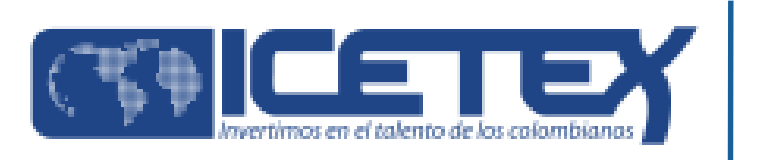

101

Al seleccionar bien sea, el formulario de la LINEA1 / LINEA 2 o LINEA3 el modelo del formulario será el siguiente:

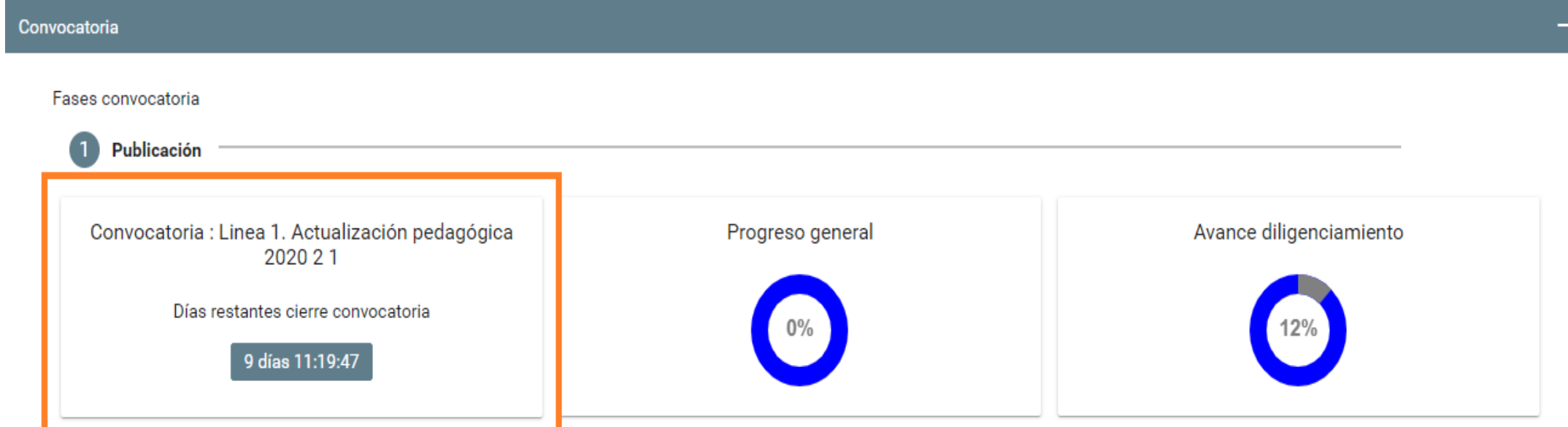

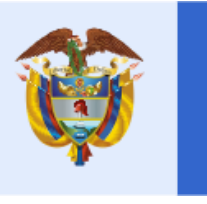

La educación<br>es de todos

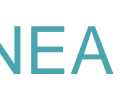

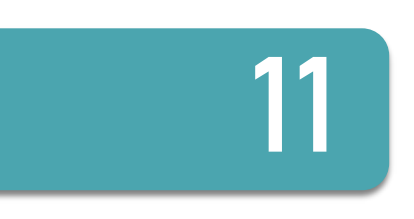

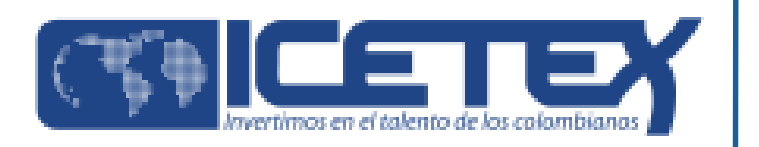

# **DEBE identificar el nombre del formulario y que este corresponda a la línea a la que usted desea participar.**

**Aparecerán los siguientes campos donde usted deberá diligenciar cada uno y cuando finalice uno debe darle clic en GUARDAR y luego SIGUIENTE O FINANLIZAR; de lo contrario no le permitirá continuar.**

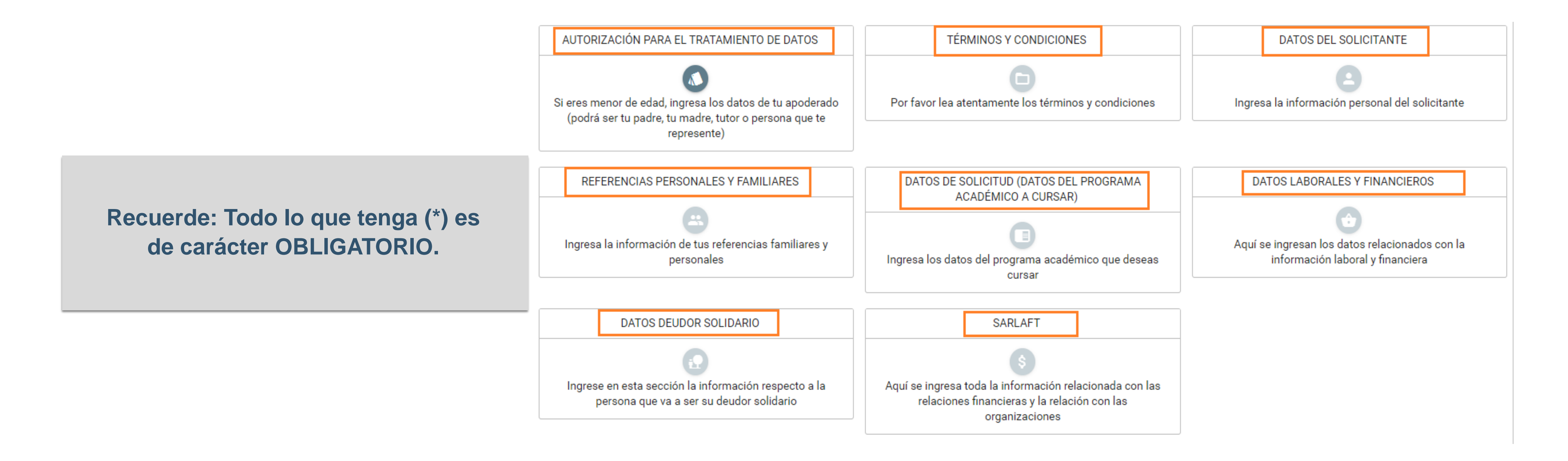

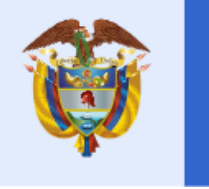

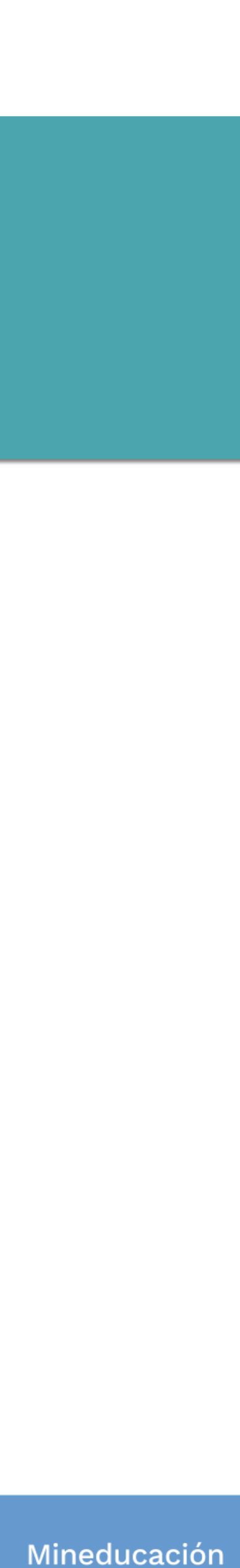

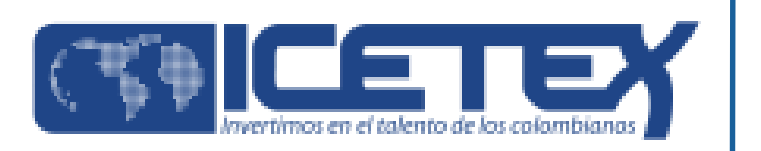

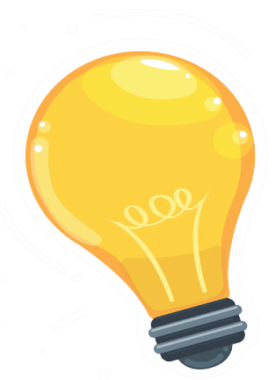

# **ACLARACIÓN**

En el campo de términos y condiciones encontrará las siguientes preguntas:

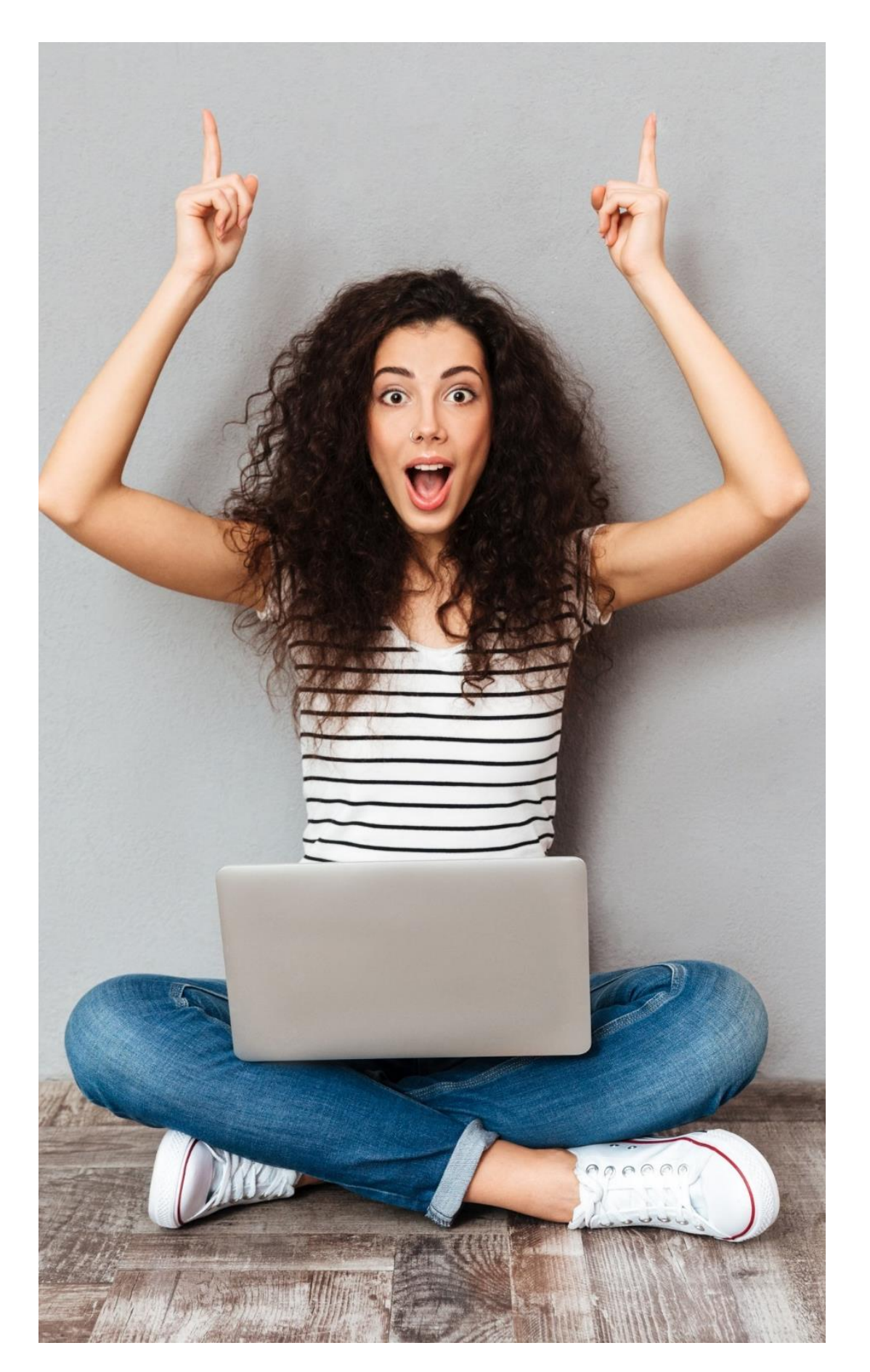

Confirmo que he validado https://www.icetex.gov.co/ habilitado para participar

Confirmo que realicé el pro Educadores Cohorte 2020

Acepto y comprendo que cual estoy realizando esta

> **La 1 pregunta ERA DE CARÁCTER OBLIGATORIO anteriormente pero ahora NO LO ES**; como la pregunta tiene un (\*) debe diligenciarla y colocarle **ACEPTAR** sin tener en cuenta que se haya validado o no, esta pregunta no se tendrá en cuenta a la hora de verificar la información. Las siguientes dos preguntas si DEBEN responderla de forma RESPONSABLE ya que decir que aceptan el haber realizado el estudio crediticio CIFIN, que el resultado fue APROBADO y a la hora de verificar la información que el solicitante entrego y que el resultado del estudio financiero sea NO APROBADO, podrá llevar a una descalificación de la convocatoria **ya que estar APROBADO es un requisito para continuar**.

Estimado Educador, podrá continuar con el diligenciamiento de cada uno de los campos hasta llegar al último que es SARLAFT y una vez finalice al 100% **podrá darle clic en COMPLETAR SOLICITUD**.

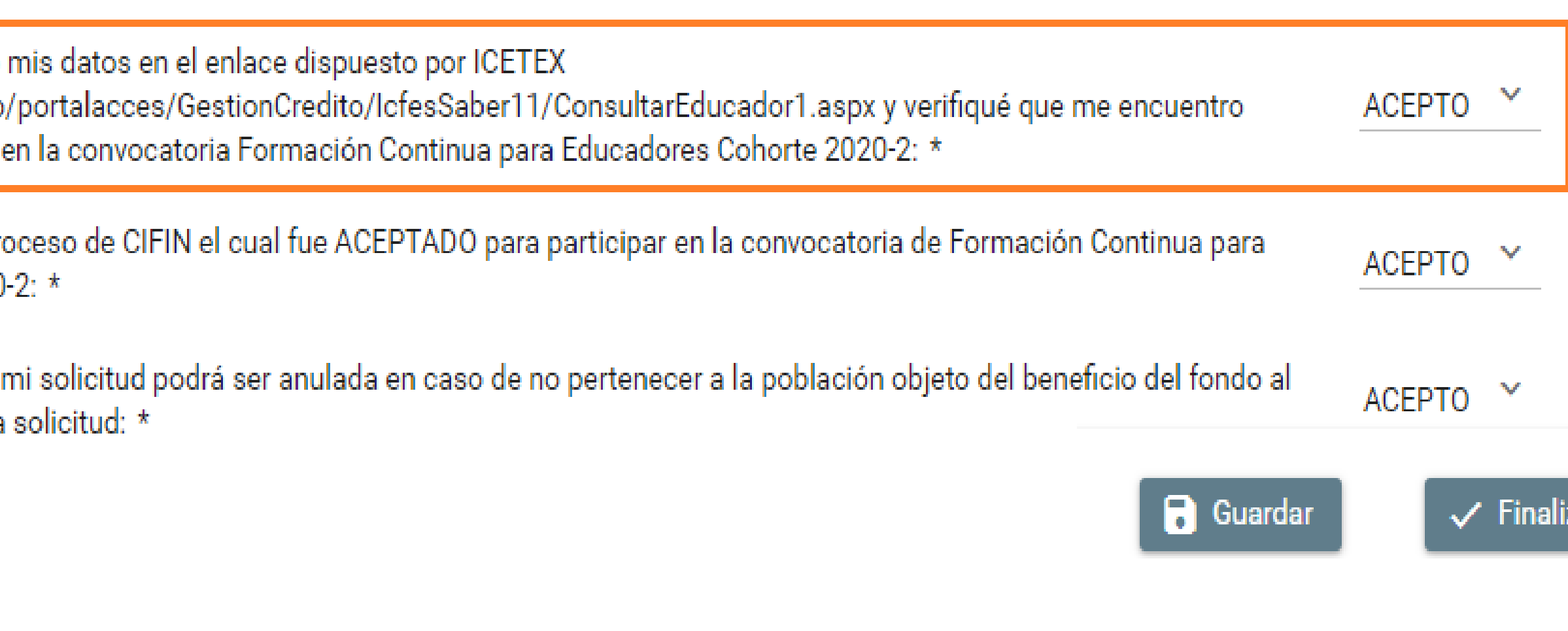

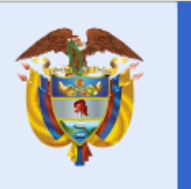

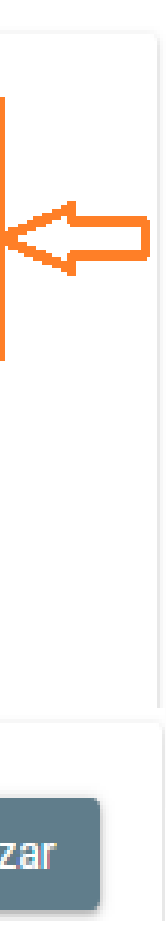

- 
- 
- 
- 
- 
- 
- Mineducación
	-
- 
- 

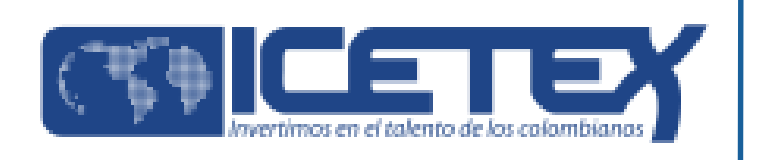

# **GRACIAS**

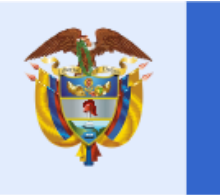